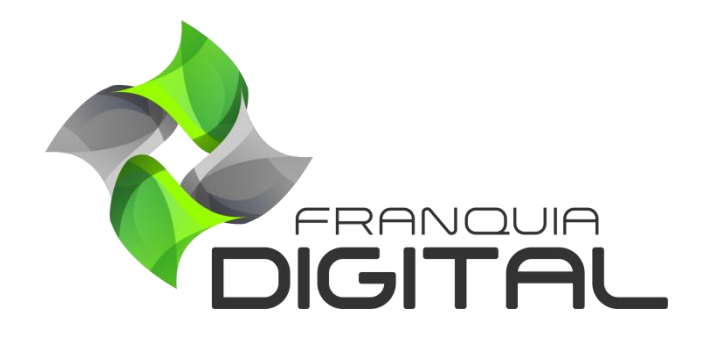

**Tutorial Como Se Cadastrar No PagSeguro**

## **Como Se Cadastrar No PagSeguro**

Uma das opções de pagamento tradicional usadas na plataforma é o PagSeguro. O PagSeguro oferece várias formas de pagamento como cartão, boleto e pix. A liberação produto comprado é automática após a confirmação do pagamento. Para isso é necessário cadastrar uma conta como vendedor no PagSeguro. Além de gerar um token e configurar as páginas de retorno. Veja a seguir como se cadastrar no PagSeguro.

> ATENÇÃO! Os passos para realizar o cadastro da conta no PagSeguro pode ter sofrido alterações. Em caso de dúvidas entre em contato com o PagSeguro.

1) Acesse [https://cadastro.pagseguro.uol.com.br](https://cadastro.pagseguro.uol.com.br/) para se cadastrar no PagSeguro;

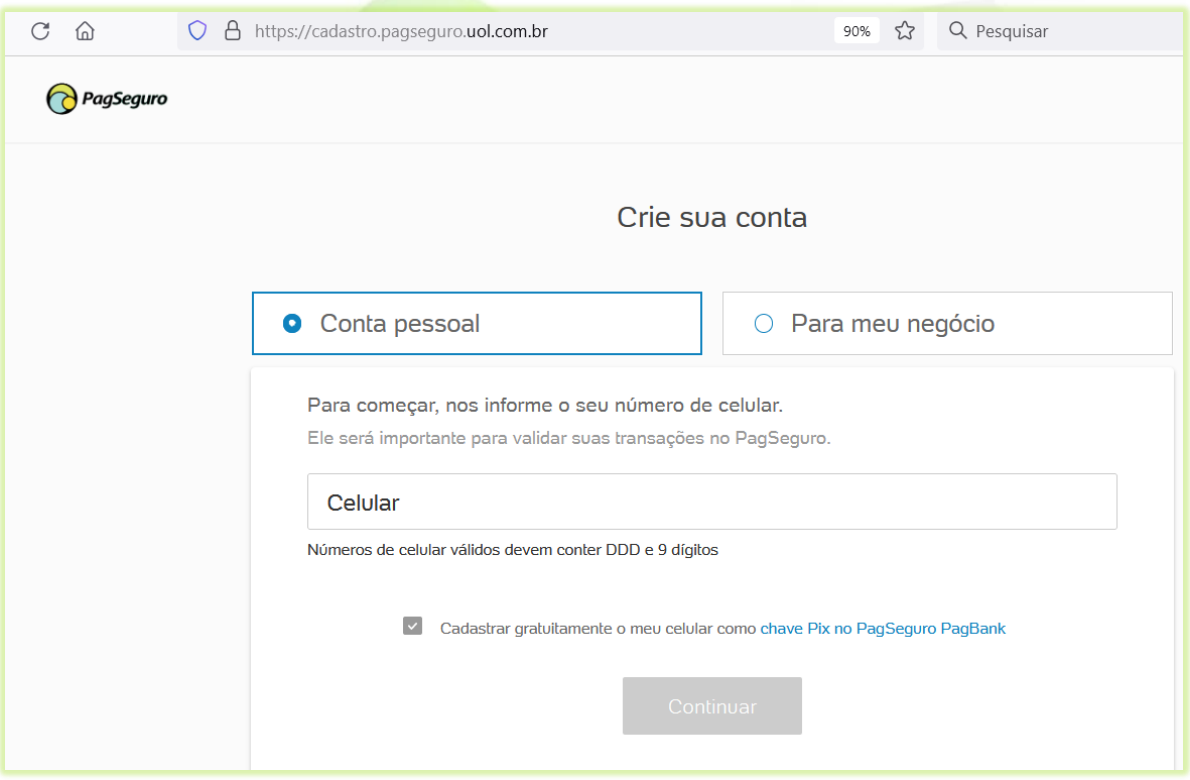

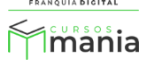

2) Selecione a opção "**Para meu negócio**";

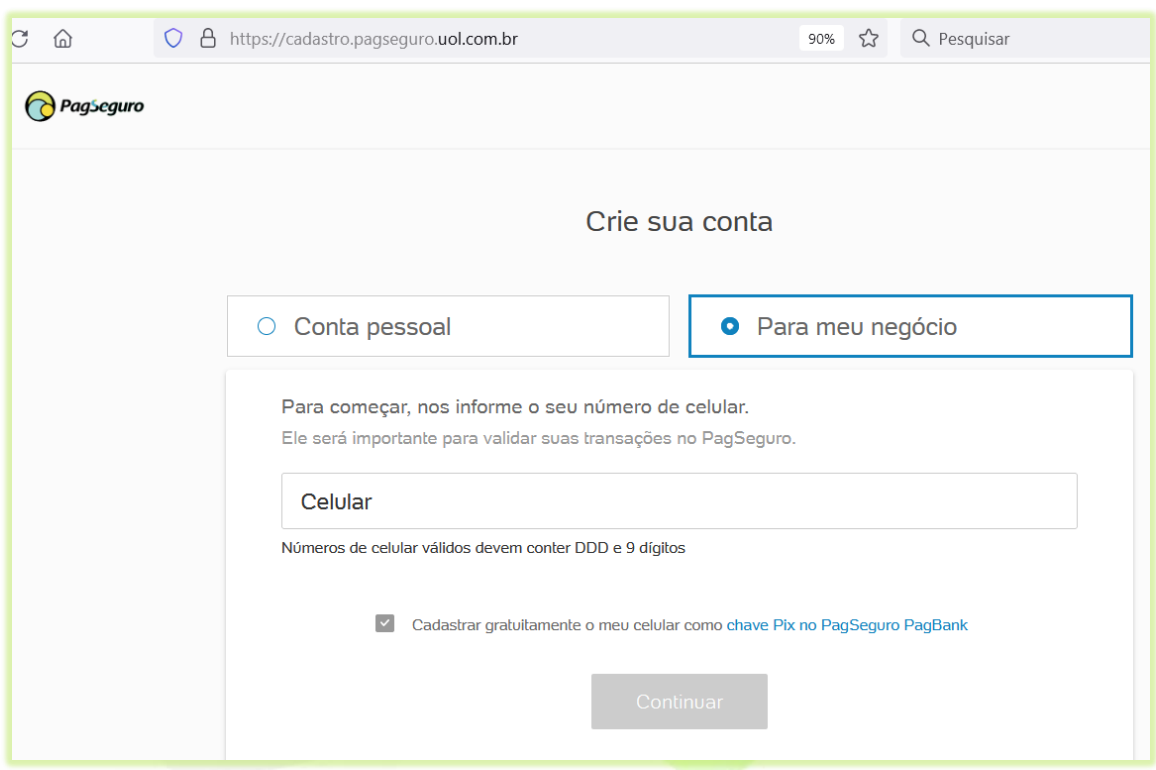

3) Digite o número do seu celular;

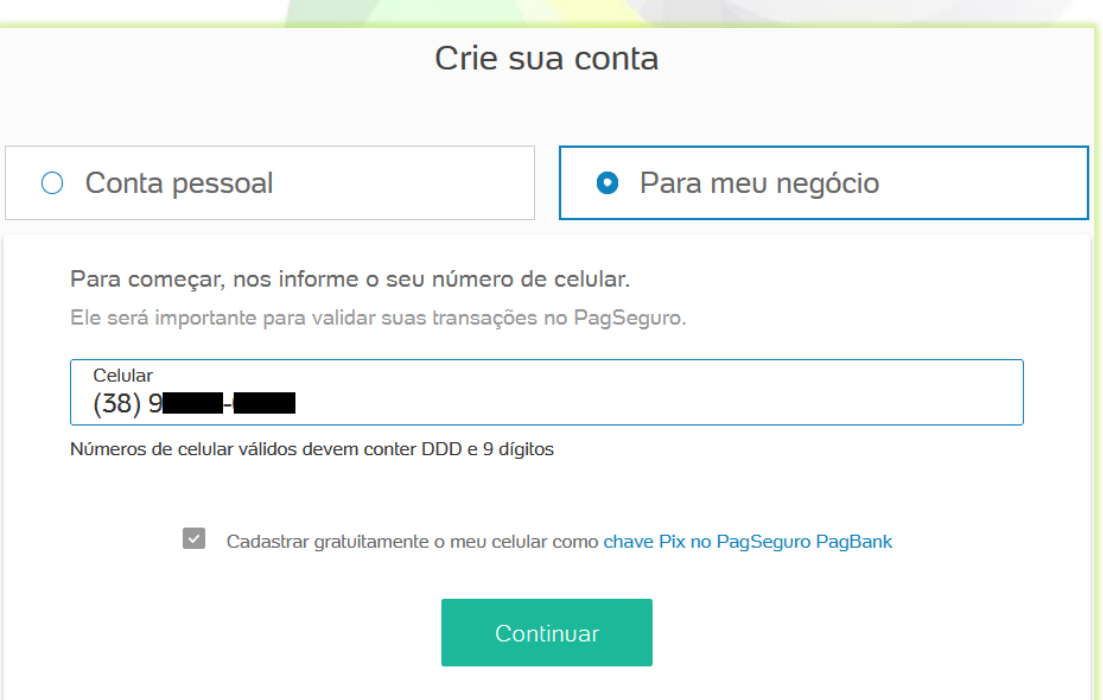

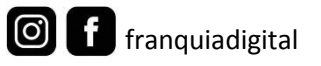

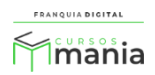

Para cadastrar o número do seu celular como chave do pix deixe marcado o campo "**Cadastrar gratuitamente o meu celular como chave Pix no PagSeguro PagBank**", caso contrário clique para desmarcar.

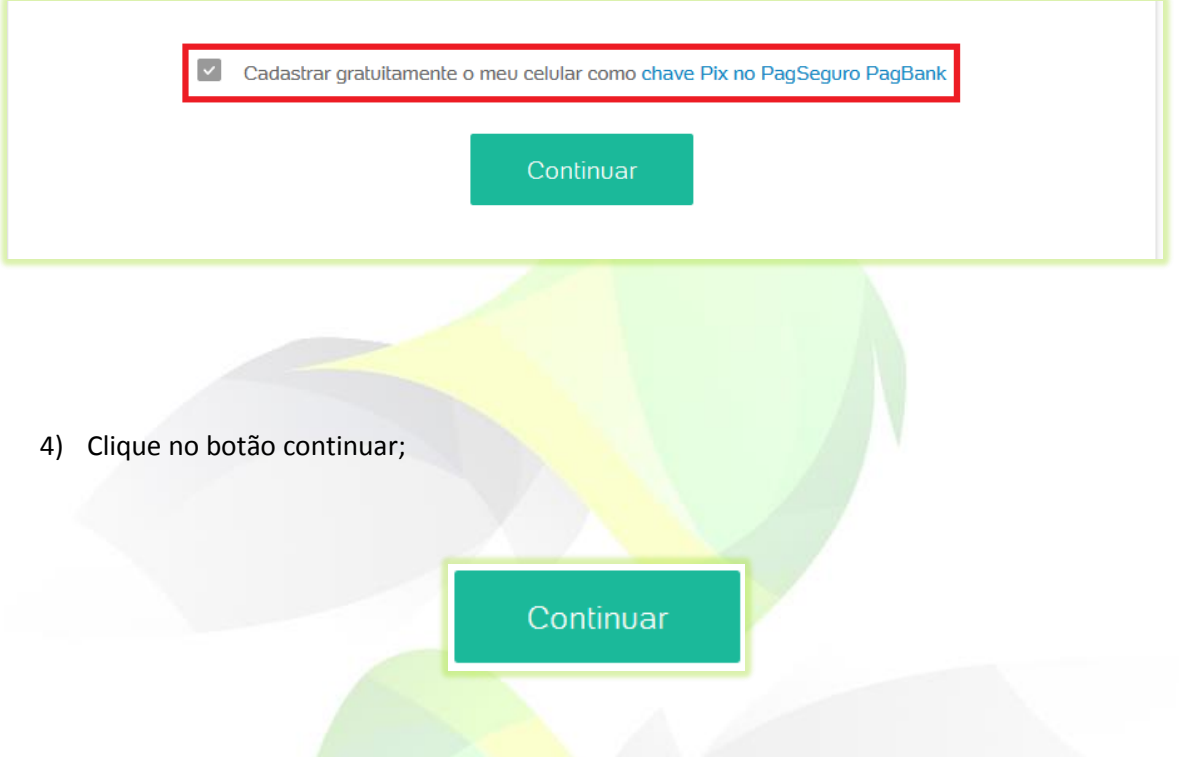

5) Digite seu e-mail no primeiro campo e depois digite o e-mail novamente para confirmar no campo seguinte;

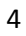

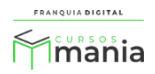

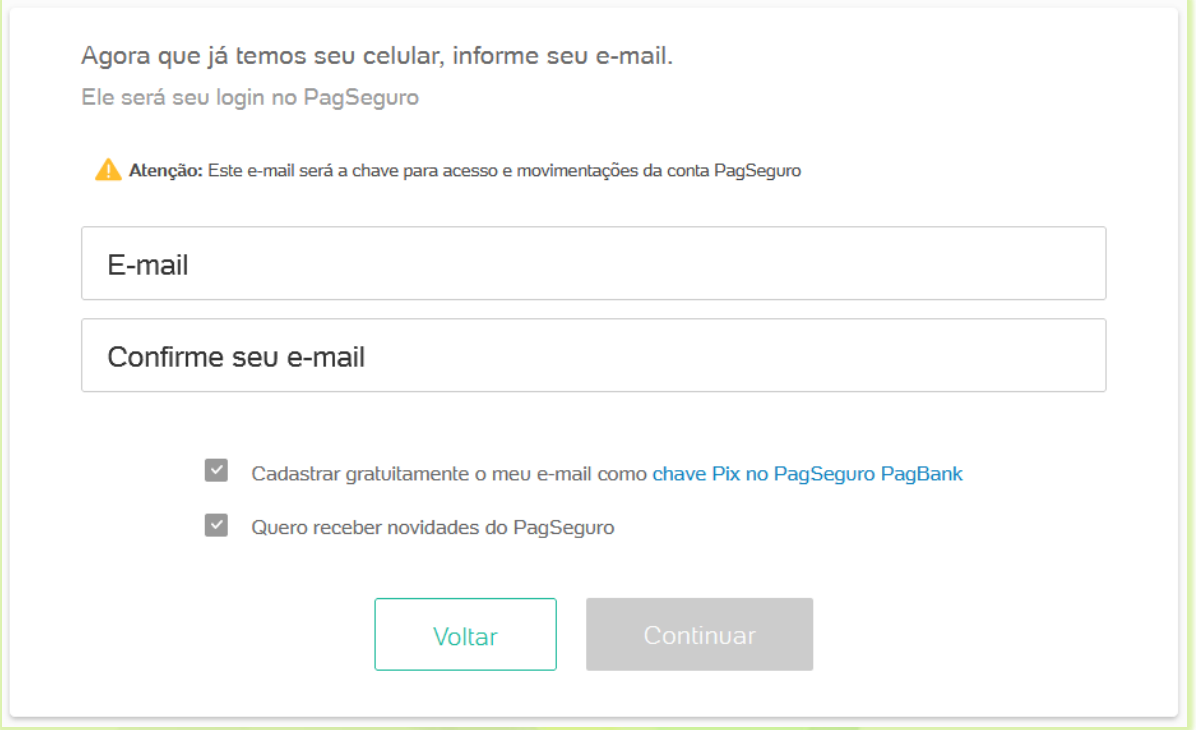

Para cadastrar o e-mail como chave do pix deixe marcado o campo "**Cadastrar gratuitamente o meu e-mail como chave Pix no PagSeguro PagBank**", caso contrário clique para desmarcar.

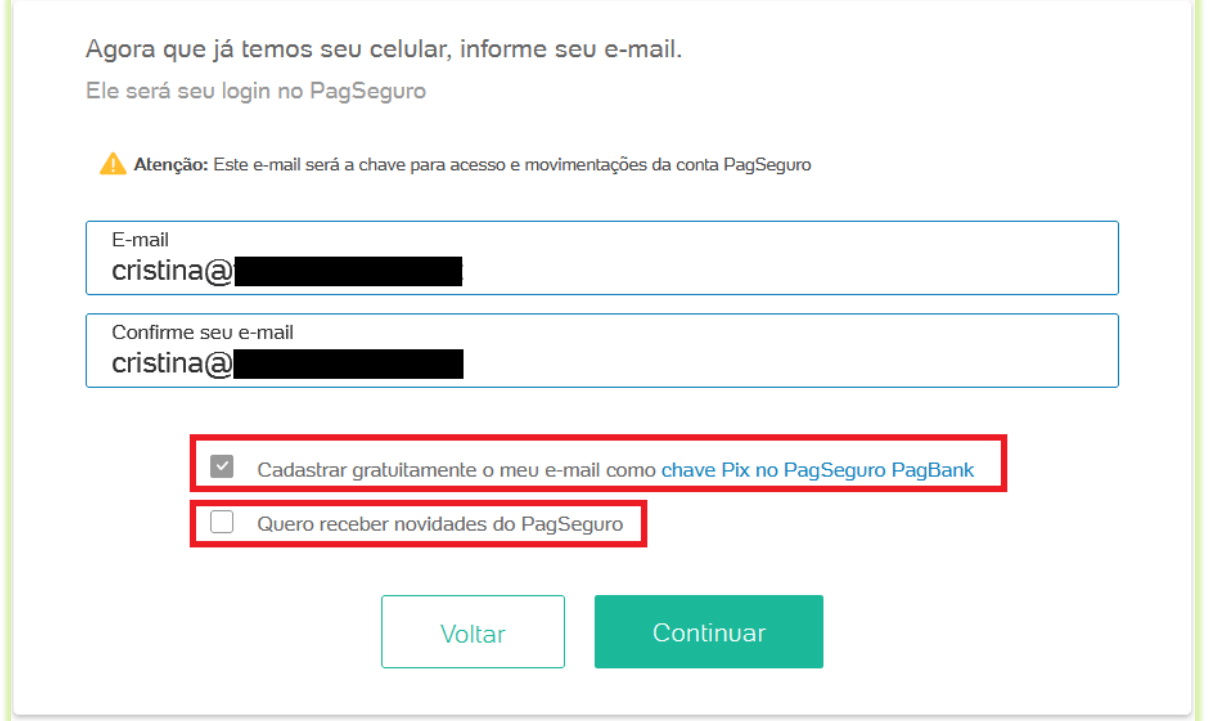

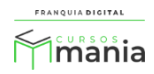

6) Clique no botão continuar;

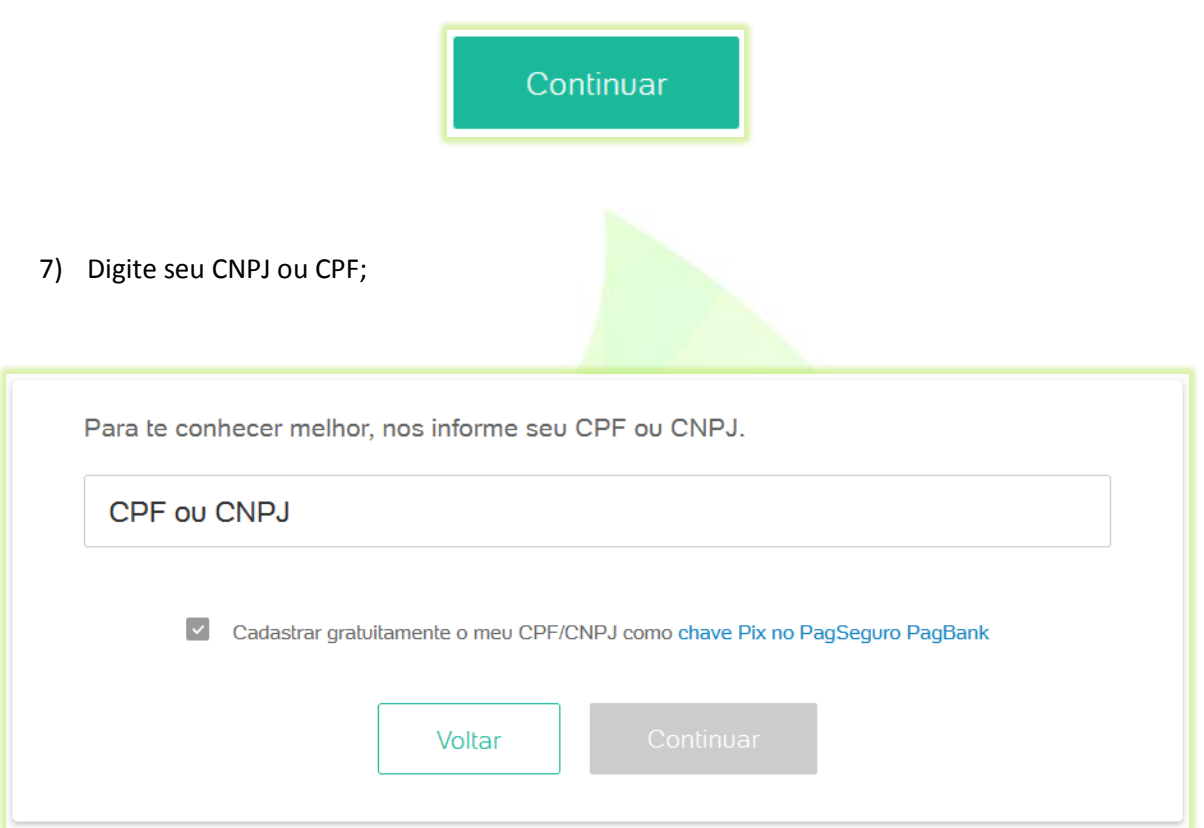

Para cadastrar o CPF/CNPJ como chave do pix deixe marcado o campo "**Cadastrar gratuitamente o meu CPF/CNPJ como chave Pix no PagSeguro PagBank**", caso contrário clique para desmarcar.

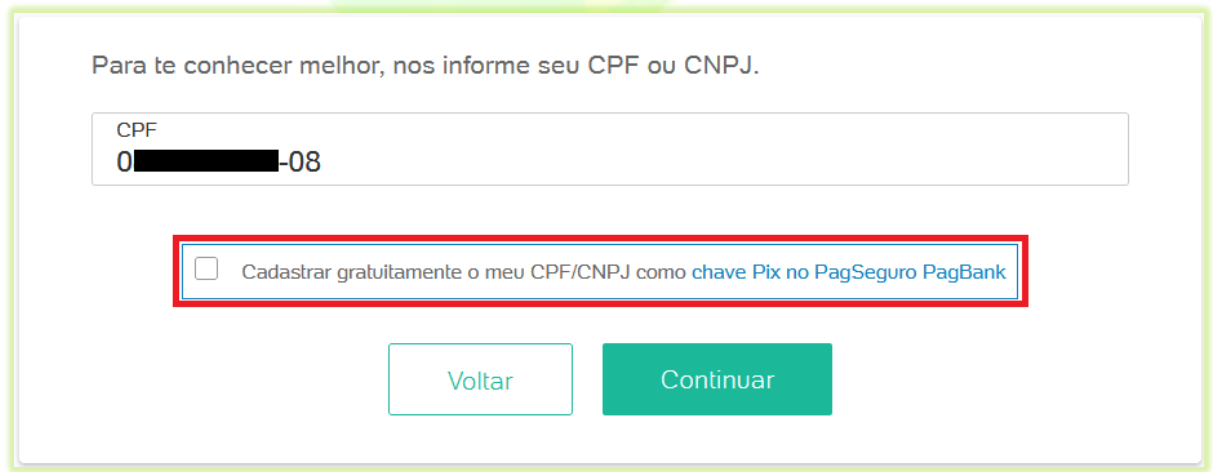

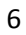

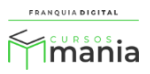

8) Clique no botão continuar;

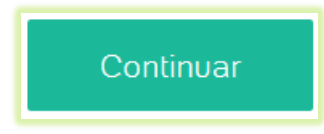

9) Digite seu nome completo e sua data de nascimento;

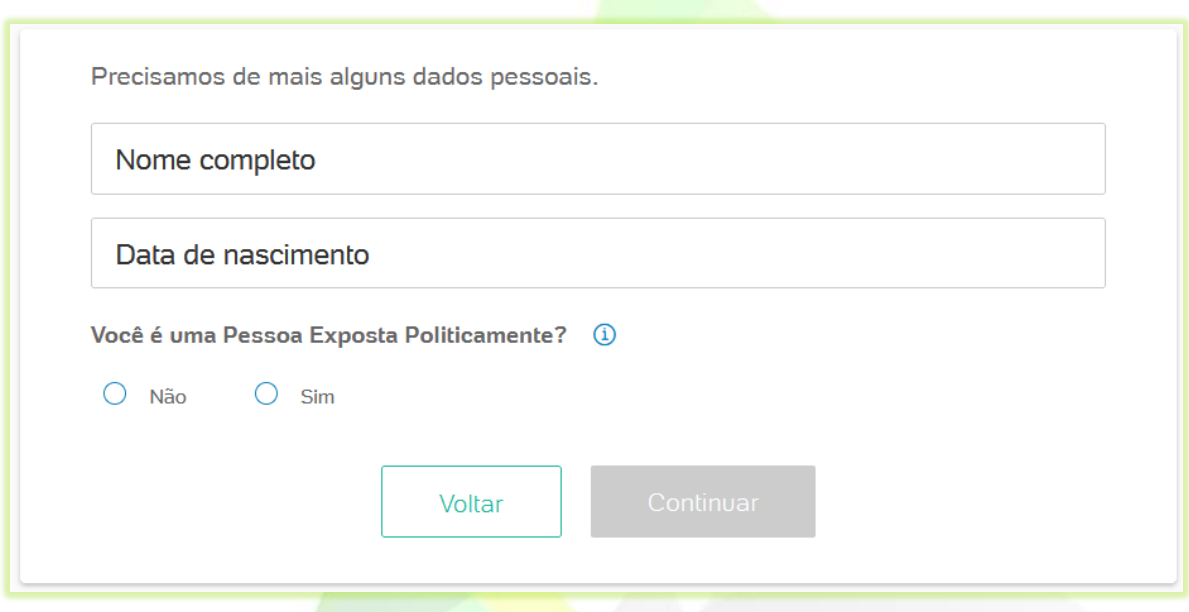

10) Marque não se "**Você é uma Pessoa Exposta Politicamente**", caso contrário marque sim;

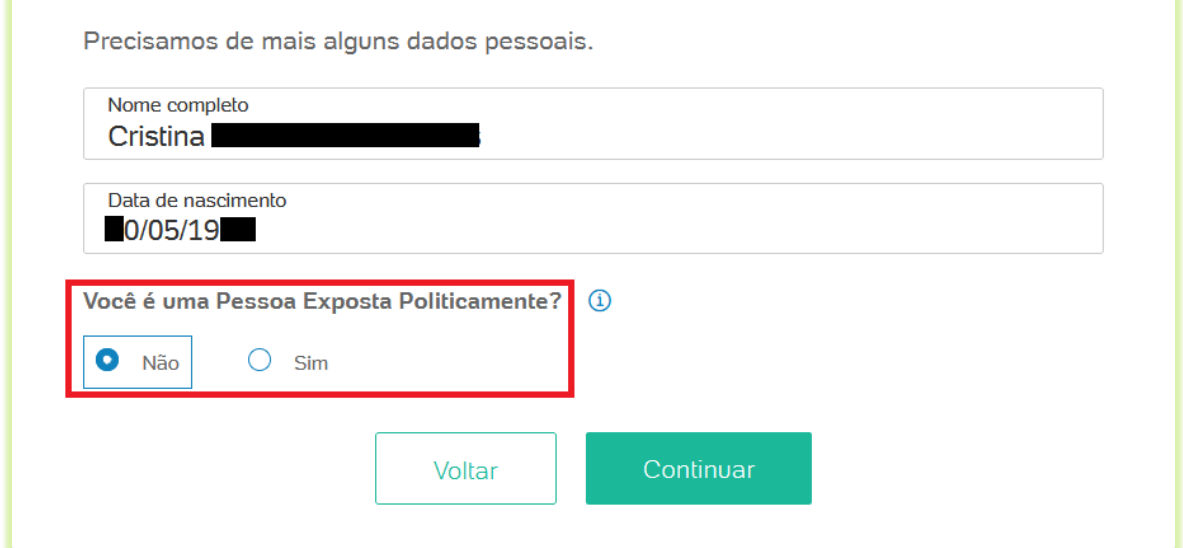

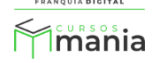

11) Clique no botão continuar;

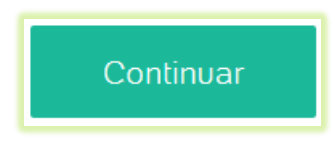

12) Selecione a categoria em que o seu negócio se enquadra;

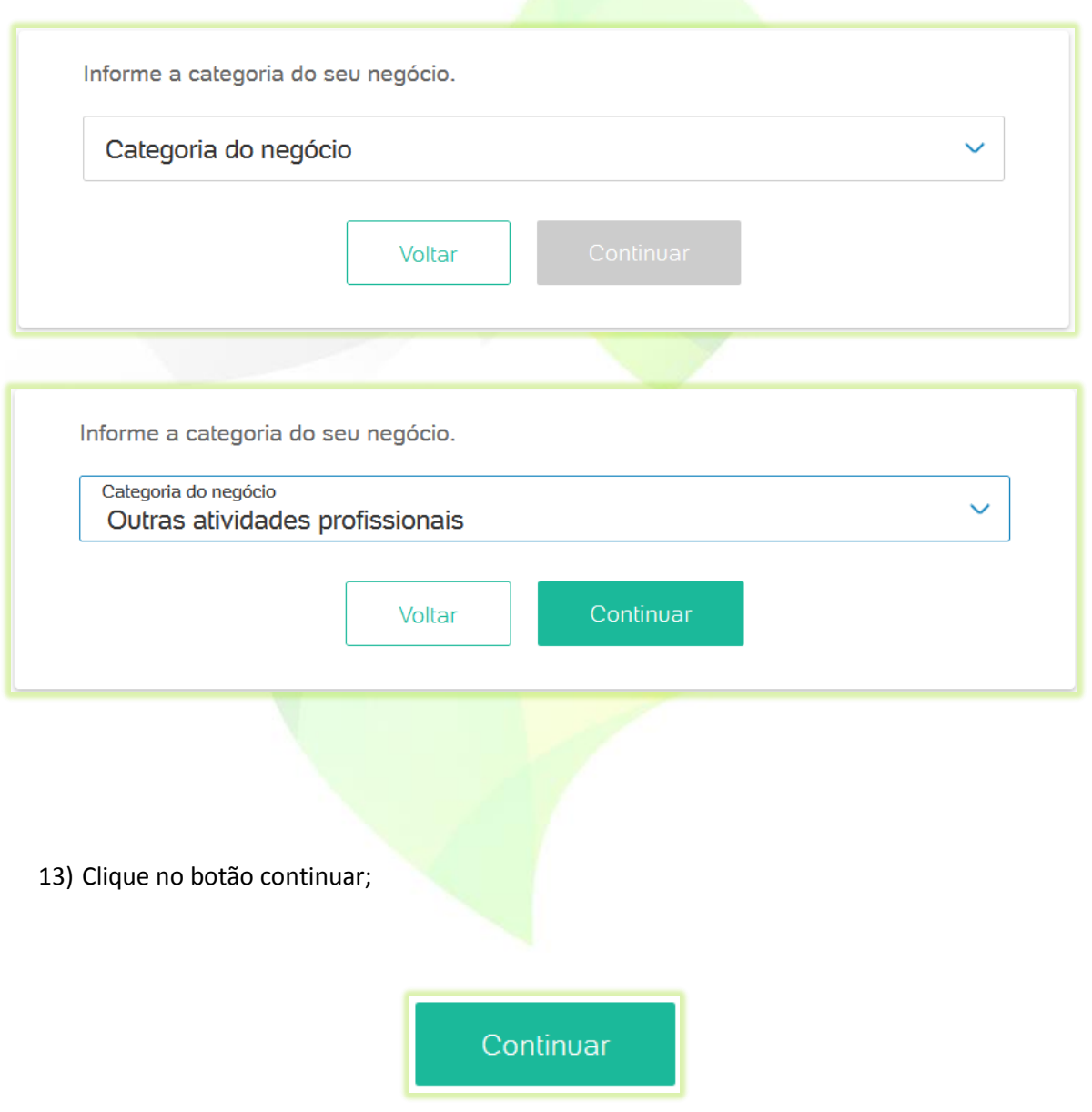

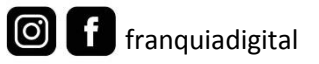

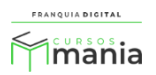

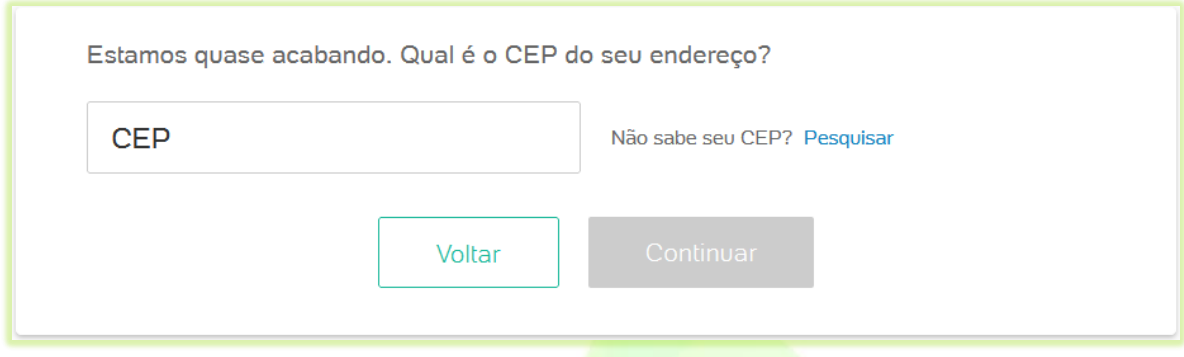

O endereço aparecerá automaticamente após inserir o número do CPF. Digite o número do endereço.

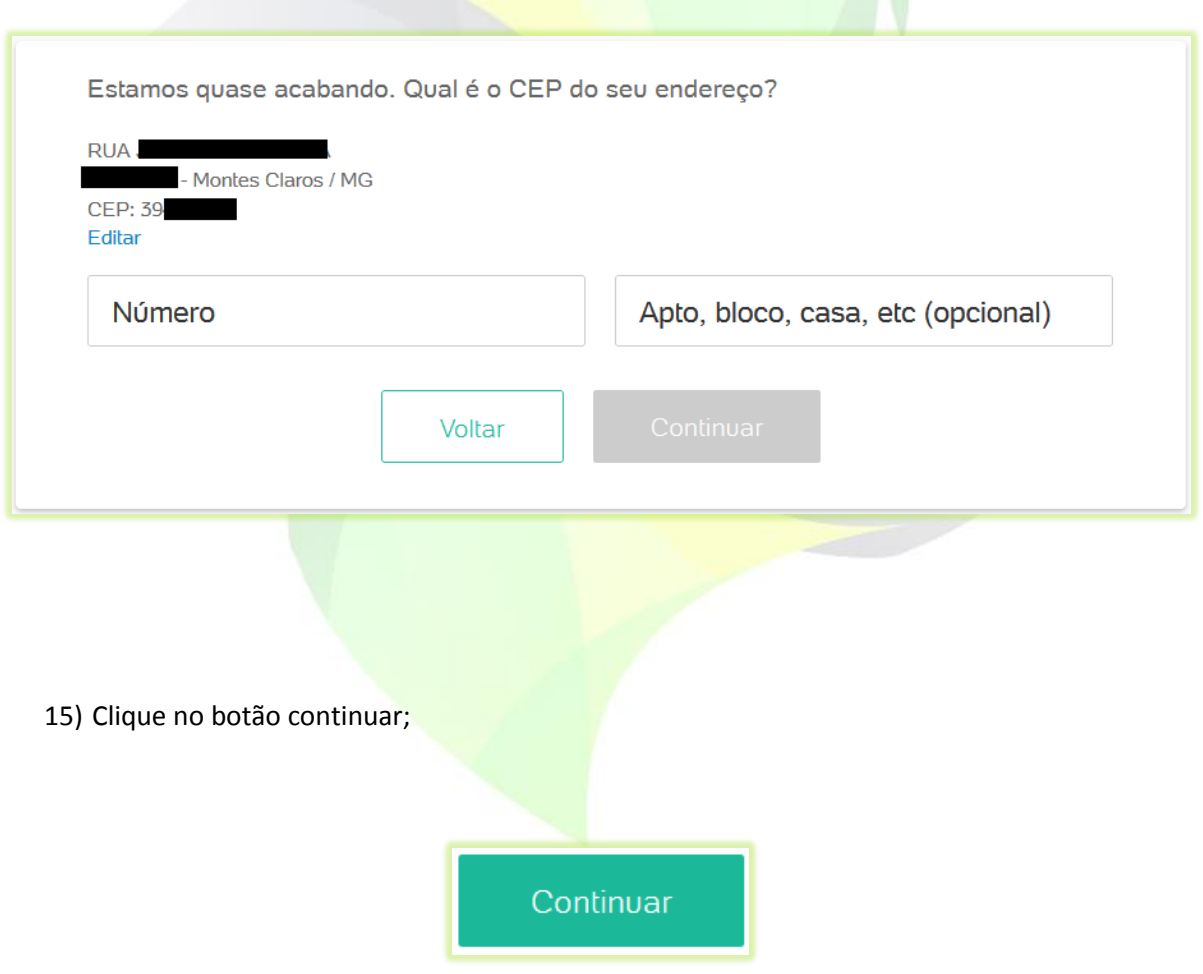

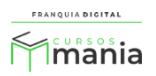

16) Crie uma senha de acordo com as diretrizes informadas na tela;

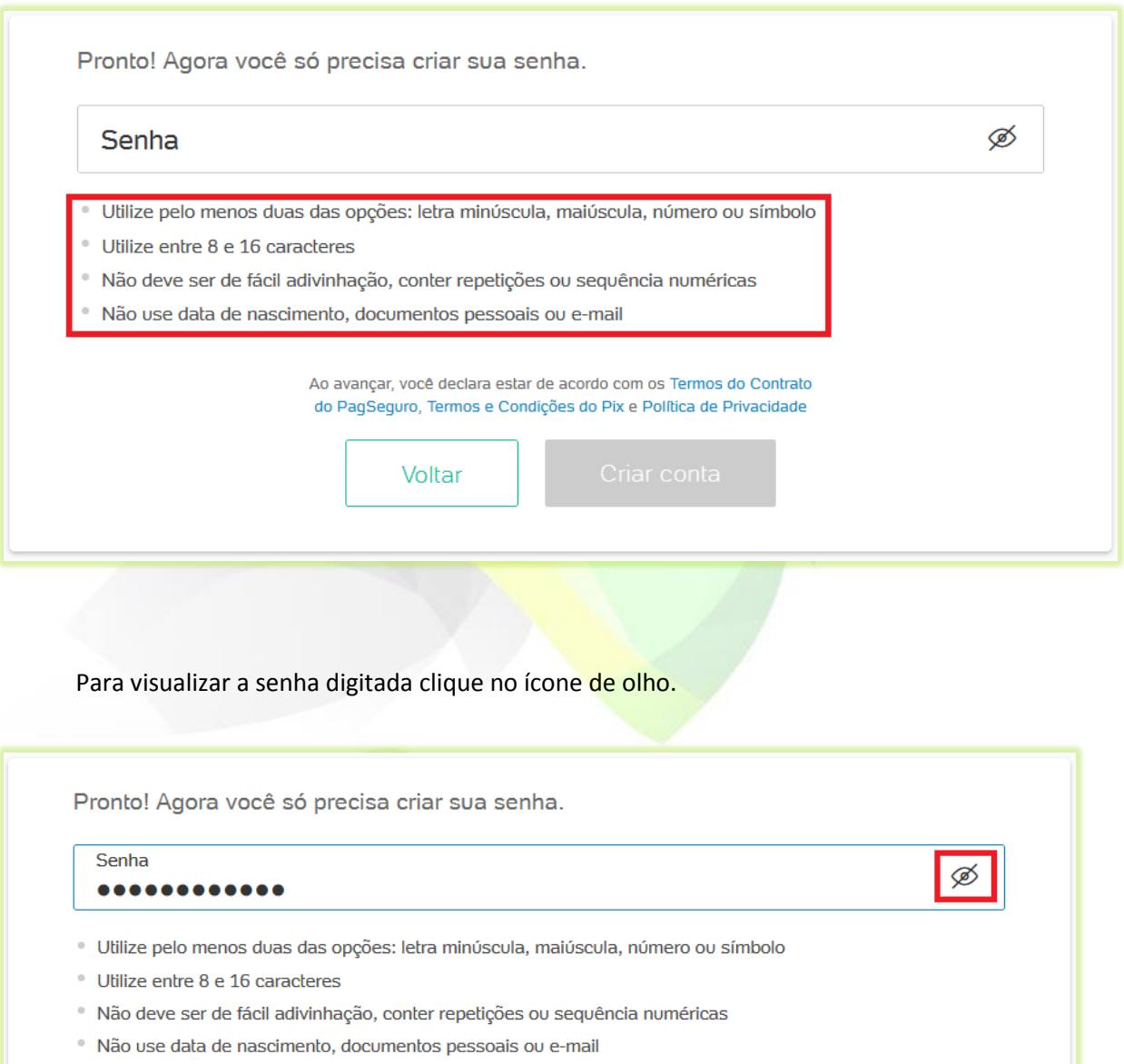

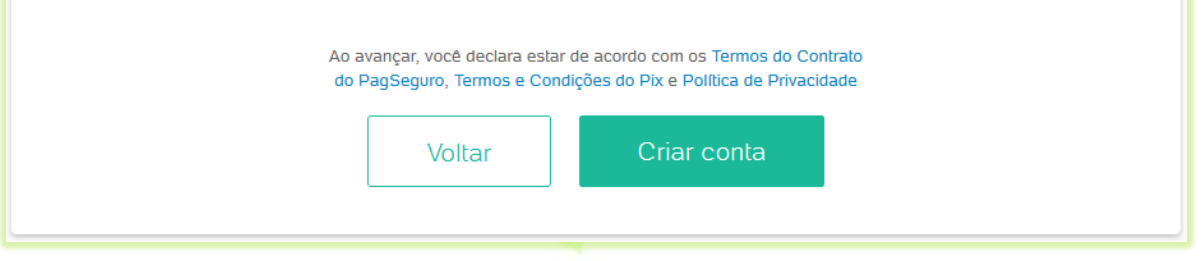

17) Clique no botão "**Criar conta**".

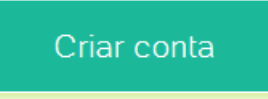

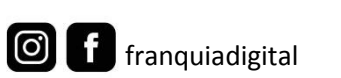

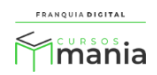

A mensagem solicitando o envio dos documentos aparecerá na tela com as instruções.

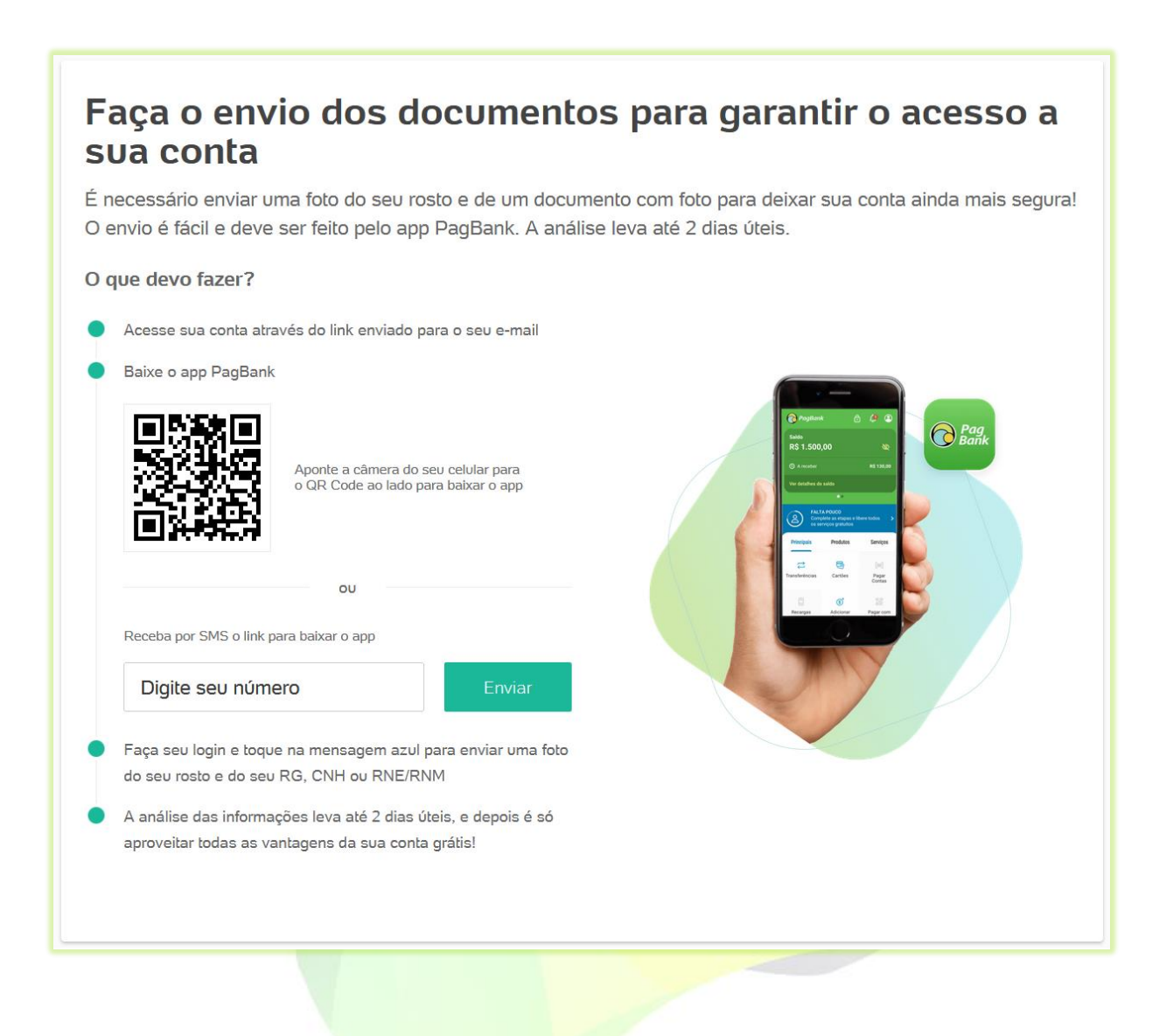

Após o envio dos documentos e analise da conta você poderá configurar a sua plataforma com o PagSeguro. Veja no próximo tutorial como configurar o *token* e as páginas de retorno no PagSeguro.

 $\boxed{\odot}$ 

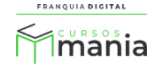